## **Overview**

This document provides a step-by-step process for how to enter a completed Med-9 Form into CBMS. The data entry for this form is completed on the Medical Conditions Page. This document will highlight where each section of the Med-9 is entered in CBMS.

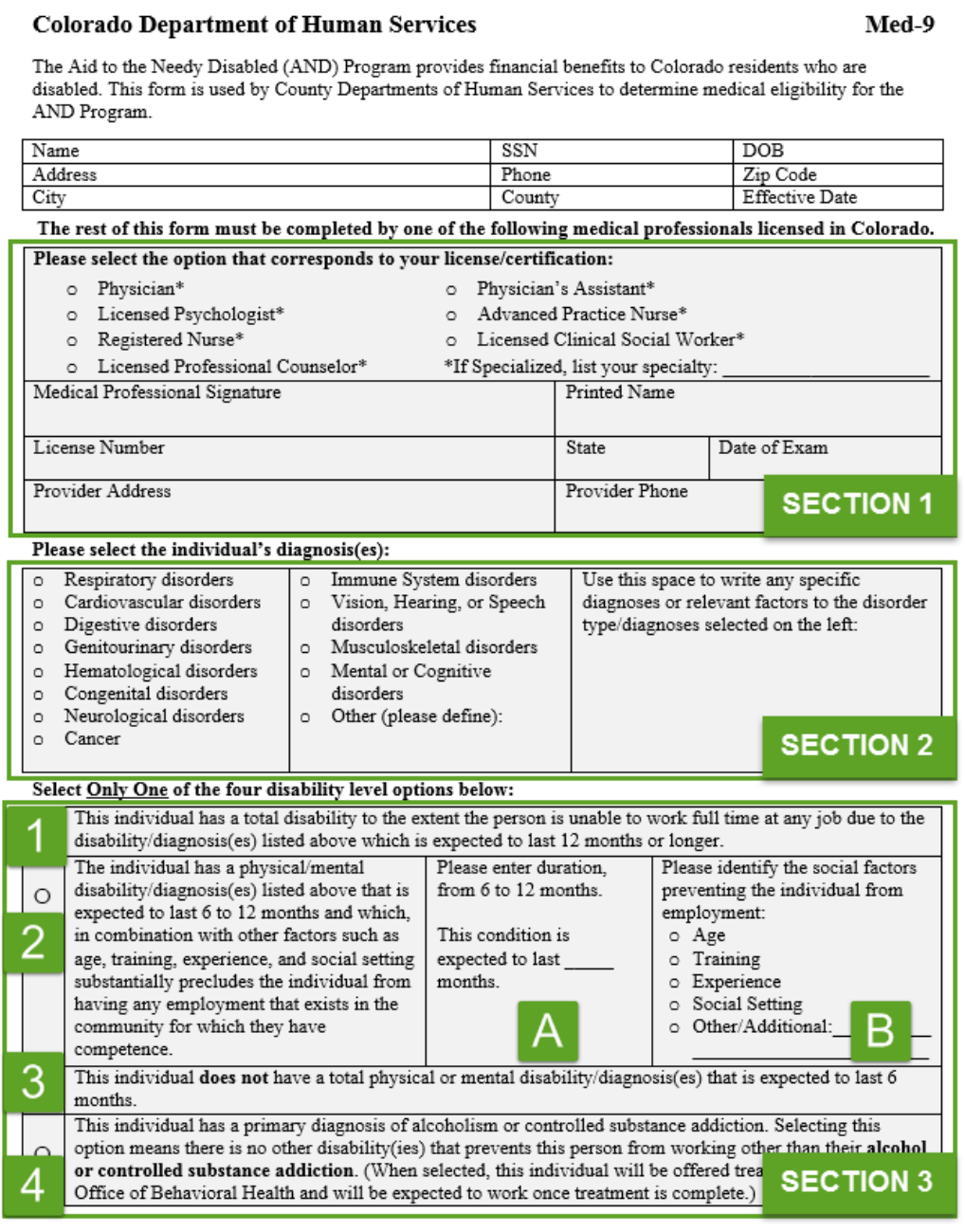

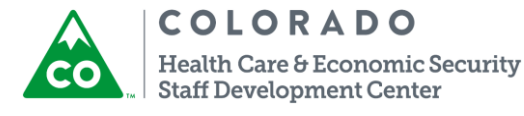

## **Process Manual Entering a Completed Med-9 into CBMS**

## **Process**

- Navigate to the Medical Conditions page by one of the following ways:
	- Using the Left Navigation Panel, click on the Case Information Link and select the page titled Medical Conditions.
	- Initiate the Interactive Interview (II) Queue for the case.
- **From the Name** drop-down menu, select the customer that provided a completed Med-9 form.
- In the Detail data group, enter the **Effective Begin Date** of the record.
- Select "No" for the **Able to Work** radio button.
- **Select the appropriate option in the Disability Type Menu.** 
	- a) Select Permanent if the impairment will last 12 months or longer
	- b) Select Temporary if the impairment will last less than 90 days
	- c) Select Undetermined if you are pending the case for a new Med-9
- Enter the appropriate date in the **Begin Date** field
- **IF** In the **Qualifying Disability** menu:
	- a) Select the drop-down option that was selected in Section 2 of the Med-9 Form.
	- b) If the option of "Other" is selected, the **Notes for Qualifying Disability** field is required. This information will be listed on the Med-9.
- **IDED** In the **Disability Indicator** menu:
	- a) Select "Disabled 12 months or longer" if Disability Level 1 (in Section 3) is marked.
	- b) Select "Disabled but less than 12 months" if Disability Level 2 (in Section 3) is marked.
	- c) Select "Not Disabled" if Disability Level 3 (in Section 3) is marked.
	- d) Select "Alcoholism/Controlled Substance" if Disability Level 4 (in Section 3) is marked.
- **If** In the **Social** Factors menu:
	- a) Select the drop-down option that matches information indicated in Box B (in Section 3.)
	- b) If the option of 'Other' is selected, the **Notes for Social Factors** field is required. This information will be listed on the Med-9.
- In the **Exam Date** field enter the Date of Exam listed in Section 1.
- In the **Work Limitation** field select the appropriate option listed as 'No Work Cap \_\_\_\_ Months'
	- a) This information will be listed in Box A (in Section 3)
	- b) When selected, the **AF Re-Exam Date** field will auto populate with the appropriate date.
	- c) If Disability Level 1 is selected on the Med-9, select "No Work Cap 12 Months".
- **IF In the Work Experience** field select the appropriate options.
- In the Physician Details data group enter the medical details listed in Section 1.
- Enter the appropriate **Date Reported** and **Date Verified** fields.
- Save the page.

*Do you have any questions or suggestions regarding this process? Please contact the SDC via email [SOC\\_StaffDevelopment@state.co.us](mailto:SOC_StaffDevelopment@state.co.us)*

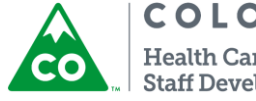

**COLORADO** Health Care & Economic Security **Staff Development Center** 

**Release: October 2018** Version *1*